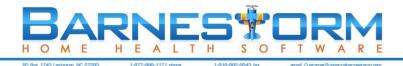

## **Barnestorm Office Training Guide**

| Торіс               | Navigation / Information                                                                                                    | Article<br>Number |
|---------------------|----------------------------------------------------------------------------------------------------|-------------------|
| Section 1           | Overview                                                                                                    |                   |
| Knowledgebase       | View instructions on how to complete a task or helpful articles on how to troubleshoot issues. You can go to the knowledgebase and enter the article numbers shown in this document in the right column into the Search field to find instructions on how to do all of the activities show here. | <u>50361</u>      |
|                     | Main Menu > Help                                                                                                    |                   |
| Select Patient      | Search for a patient by first name, last name, or chart number. View patient information on main screen, including name, phone number, payer, age, days active, and status.<br>Main Menu / Select Patient > Select Patient (main screen upon log in)                                             | <u>50404</u>      |
| Expiring 485s       | View at a quick glance which 485s are due to expire. CAP/PCS agencies use this feature to track when orders are due to expire. You can use the report as listed in the article or you can use the Expiring 485 button from the Select Patient screen as a quick reference.                       | 50240             |
|                     | Main Screen / Select Patient > Expiring 485s.                                                                                                    |                   |
|                     | Reports(New) > 485 > Expiring 485s                                                                                                    |                   |
| Recent Visits       | View recent visits that were completed and the status they are in (completed, locked).                                                                                                    | <u>50425</u>      |
|                     | Main Screen / Select Patient > Recent Visits                                                                                                    |                   |
| Recent<br>Referrals | View how many referrals have been taken recently. Which ones are active, RBNA, canceled or discharged.                                                                                                    | <u>50068</u>      |
|                     | Main Screen / Select Patient > Recent Referrals                                                                                                    |                   |
| Printing            | Example on main (Select Patient) screen: pull up expiring 485s. Click the Print button and discuss print preview, print options, selecting printer, default printer.                                                                                                    |                   |
|                     | Main Screen / Select Patient > Print                                                                                                    |                   |
| Patient Info        | View information on patients. Click through all buttons (some only show information if                                                                                                    | 50087             |
|                     | you are using Barnestorm POC). This is to view only, it is not to enter, edit, or add information. It's good for anyone who should only check patient information. Print button available for any page shown.                                                                                    | <u>Video</u>      |
|                     | Main Menu > Patient Info                                                                                                    |                   |
| Search              | Search all information in Barnestorm to find what you need, such as a doctor,                                                                                                    | 50400             |
|                     | medication, patients info, etc.                                                                                                    | <u>Video</u>      |
|                     | Main Menu > Search                                                                                                    |                   |
|                     | Review / Practice                                                                                                    |                   |

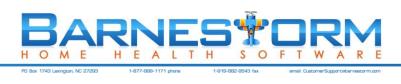

| Торіс       | Navigation / Information                                                                                                    | Article<br>Number |
|-------------|----------------------------------------------------------------------------------------------------|-------------------|
| Section 2   | Data Entry                                                                                                    |                   |
| Referrals   | Enter patient referrals, update patient info, change patient status, discharge, activate, RBNA. Use tabs on top of Referral screen to see more info about the patient.                                                                                                    | <u>50080</u>      |
|             |                                                                                                    | <u>Video</u>      |
|             | Main Menu > Referral                                                                                                    |                   |
| ICD Codes   | Enter ICD codes for each patient—this is done by dates, and the date is intended to be<br>a timestamp: each date should have an accurate listing of the patient's condition AT<br>THAT TIME. Enter severity whenever possible. This is where ICD codes should be<br>changed and updated, because they pull from this area into the 485s and OASIS<br>automatically.                                     | <u>50218</u>      |
|             |                                                                                                    | <u>50221</u>      |
|             |                                                                                                    | <u>50220</u>      |
|             |                                                                                                    | <u>50222</u>      |
|             |                                                                                                    | <u>Video</u>      |
|             | Main Menu > Patient Histories > ICD History                                                                                                    |                   |
| Medications | Enter medications for each patient, along with dose, frequency and route. Schedule is<br>options but provides a nice schedule printout for patient. This is where medications<br>should be changed and updated, because they pull from this area into the 485s and<br>OASIS automatically. When a dosage changes, use ADD. Edit is only used if there is an<br>error in the entry.Video 1Video 2Video 3 | <u>50224</u>      |
|             |                                                                                                    | <u>50226</u>      |
|             |                                                                                                    | <u>50227</u>      |
|             |                                                                                                    | <u>50228</u>      |
|             |                                                                                                    | <u>50229</u>      |
|             | Main Menu > Patient Histories > Med History                                                                                                    |                   |
| 485         | Keep track of patient orders by entering them in the 485 and using the Expiring 485 report to know when they will expire.                                                                                                    | <u>50193</u>      |
|             | Main Menu > 485                                                                                                    |                   |
| Orders      | Enter orders. Most orders are regular verbal orders to mail to the physician, but                                                                                                    | <u>50216</u>      |
|             | information-only orders are available as well. Enter text at top, Save, and the order goes to the lower left, where you will click on it and then click on the button indicating the type of order you wish to create.                                                                                                    | <u>50219</u>      |
|             |                                                                                                    | <u>50312</u>      |
|             |                                                                                                    | <u>50314</u>      |
|             |                                                                                                    | <u>50880</u>      |
|             | Main Menu > Orders > Add / Edit Orders                                                                                                    |                   |
|             | Review / Practice                                                                                                    |                   |

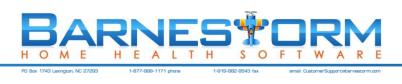

| Торіс        | Navigation / Information                                                                                                    | Article<br>Number |
|--------------|----------------------------------------------------------------------------------------------------|-------------------|
| Section 3    | Communication                                                                                                    |                   |
| Messaging    | The messaging system in Barnestorm is similar to inter-office email. The intended purpose is to aid in the communication of information between employees who are logged into the Barnestorm system. Messaging may also be used to create reminders for yourself or others. | <u>50318</u>      |
|              |                                                                                                    | <u>50891</u>      |
|              |                                                                                                    | <u>50877</u>      |
|              |                                                                                                    | <u>Video</u>      |
|              | Main Menu > Messaging                                                                                                    |                   |
| Care         | This allows you to document communication notes related to patients (phone calls, care conference meetings, calls from patient's family) so that everyone who has access to                                                                                                 | <u>50414</u>      |
| Coordination | Barnestorm Office can view them. You can also use this feature to go paperless with                                                                                                    | <u>50417</u>      |
|              | other documents.                                                                                                    | <u>50416</u>      |
|              |                                                                                                    | <u>50250</u>      |
|              |                                                                                                    | <u>50885</u>      |
|              | Main Menu > Care Coordination                                                                                                    |                   |
| Help         | In addition to the Knowledgebase where you can find answers to most of your questions<br>and instructions on how to do most tasks in Barnestorm, you can get additional help<br>using the Chat, Call Request, and Email options under Help.                                 | <u>50064</u>      |
|              |                                                                                                    | <u>51023</u>      |
|              |                                                                                                    | <u>51039</u>      |
|              | Main Menu > Help                                                                                                    |                   |
| Time Sheets  | Use Barnestorm to help you go paperless with your time sheets. We offer different reports to run that shows the totals per employee.                                                                                                    | <u>50099</u>      |
|              |                                                                                                    | <u>50100</u>      |
|              |                                                                                                    | <u>50874</u>      |
|              |                                                                                                    | Video1            |
|              |                                                                                                    | Video2            |
|              | Main Menu > Employee Activity > Time Sheet                                                                                                    |                   |
|              | Main Menu > Employee Activity > Non Visit Entry                                                                                                    |                   |
| Schedules    | Use schedules to create visit schedules for your clinicians. The new schedule option allows you to print these on a daily, weekly, or monthly basis. You may copy schedules from one week to the next with one button click.                                                | <u>50197</u>      |
|              |                                                                                                    | <u>50908</u>      |
|              |                                                                                                    | <u>50930</u>      |
|              | Main Menu > Employee Activity > Schedules                                                                                                    |                   |
|              | Review / Practice                                                                                                    |                   |

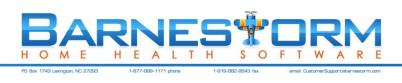

| Торіс        | Navigation / Information                                                                                                    | Article<br>Number            |
|--------------|----------------------------------------------------------------------------------------------------|------------------------------|
| Section 4    | Billing                                                                                                    |                              |
| Visit Entry  | Enter visits by keying the employee (by name or number), patient (by name or chart number), selecting Program/Payer, Job Code, Visit Status, and time. Options for entry are on the right set and should be set once on each computer where visit entry is performed. | <u>50377</u><br><u>50405</u> |
|              | Main Menu > Employee Activity > Medicaid Weekly and Monthly Visits                                                                                                    |                              |
| Medicaid     | Bill Medicaid Claims                                                                                                    | <u>50248</u>                 |
|              | Print/View UB04/1500                                                                                                    | <u>50413</u>                 |
|              | Transmit Medicaid Claims                                                                                                    | <u>50266</u>                 |
|              | Receive Response from EDS                                                                                                    | <u>50259</u>                 |
|              | Main Menu > Billing > All Other Billing and HIPAA Transactions                                                                                                    |                              |
| Aged Reports | Reports (New) > Accounts Receivable > 05.09 Selected AR Balance.                                                                                                    |                              |
|              | Reports (New) > Accounts Receivable > 05.23 30/60/90 By Patient.                                                                                                    |                              |
|              | Review / Practice                                                                                                    |                              |

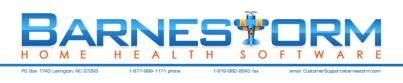

| Торіс     | Navigation / Information                                       | Article<br>Number |
|-----------|----------------------------------------------------------------|-------------------|
| Section 5 | Tracking Reports                                               |                   |
| Patients  | Track Hospice CAP Patients                                     | <u>50311</u>      |
|           | Main Menu > Other Reports > More Statistics                    |                   |
|           | Enter CAP/PCS Authorizations                                   | <u>50373</u>      |
|           | Main Menu > Patient Histories > CAP/PCS Authorizations         |                   |
|           | Print CAP/PCS Authorized Hours versus Number of Hours Used     | <u>50374</u>      |
|           | Main Menu > Patient Histories > CAP/PCS Authorizations         |                   |
|           | Print Expiring CAP/PCS Authorizations                          | <u>50375</u>      |
|           | Main Menu > Patient Histories > CAP/PCS Authorizations         |                   |
| Employees | Track Continued Education Hours                                | <u>50371</u>      |
|           | Main Menu > Codes > Other Basic Codes > Employee CEU Classes   |                   |
|           | Employee Date Tracking                                         | <u>50189</u>      |
|           | Main Menu > Codes > Other Basic Codes > Employee Date Tracking |                   |
|           | Review / Practice                                              |                   |